# PCAS How to … Scan to Email

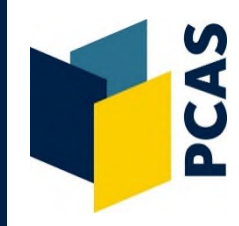

Login to the photocopier and from the display screen, select **Email**.

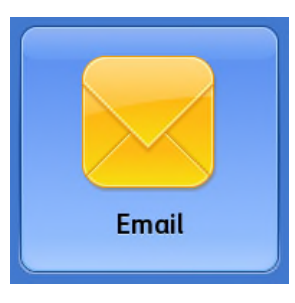

Email

## **Scanning via the glass pane on top of the photocopier**

1. Lift the lid of the photocopier and place the item you wish to scan **face down** on the glass, in the **top left hand corner**.

 **Note** for scanning books that are not A4 or A3 size, refer to the '**How to Copy & Scan Non-Standard Book Sizes**' guide (or ask staff for assistance). This will ensure that part of the text is not cut off from your finished scan.

- 2. Select the **Job Assembly** tab.
- 3. Select **Build Job** and then **On**.

 **Important:** See file size warning message to the bottom right.

4. Begin scanning by pressing the **large green button** to the right of the display screen. Repeat until your scanning is complete.

#### 5. Select **Submit Job**.

6. Your scans will automatically be emailed to your University account, or for Bodleian Reader's card holders, to the email associated with your card.

**Note** if you would like to send your scan/s to an additional email address, see overleaf.

7. Begin scanning your next job (you can miss out steps 2 & 3) or **Log out** of the photocopier.

# **Check the scan is successful before you leave the library.**

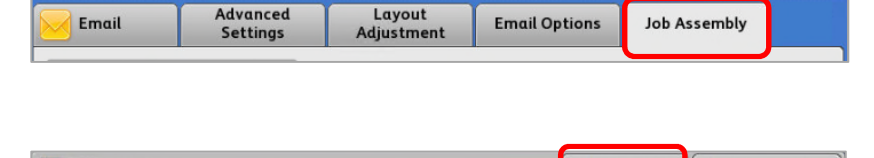

**Email Options** 

**Job Assembly** 

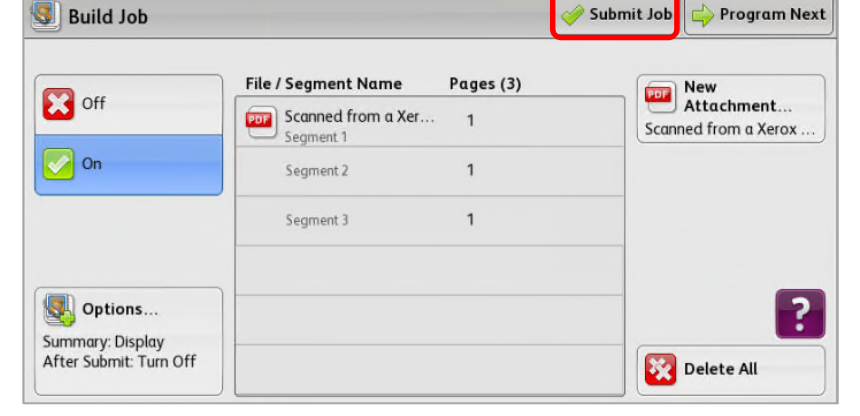

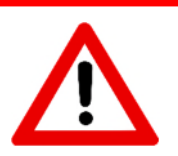

#### **File Size Warning**

**Do not scan too many pages** before you select **Submit Job** or you will be in danger of losing your work. The University email file size limit is between **10 - 20MB**.

We recommend you scan no more than **50 pages** before submitting your job (*this is based on scanning A4 or B4 size in Black & White*). Be aware that if you scan larger items, graphics, or in colour, this will create a larger file, so you should then scan less than 50 pages before sending.

Alternatively, you can **scan to USB** and then you won't have to worry about the file size.

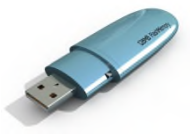

### **Scanning via the document feeder**

- 1. Place original document/s **face up** on the feeder on top of the photocopier.
- 2. If the document is double sided, select **2-Sided Scanning**, **2-Sided** and then **OK.**

 **Important:** See file size warning message overleaf.

- 3. Begin scanning by pressing the **large green button** to the right of the display screen.
- 4. Your scans will automatically be emailed to your University account or, for Bodleian Reader's card holders, to the email associated with your card.
- 5. **Log out** of the photocopier.

### **Advanced Settings**

From the **Advanced Settings** tab you can:

Change the output colour of your scan.

Lighten/darken your finished scan.

Alter the resolution of your scan.

Set the scan content type e.g. photo, map etc.

#### **Sending scans to an additional email**

Select **+ Add Recipient**.

Select **Enter Recipient**.

**Enter** the additional email address you would like to send the scan/s to.

Select **Add**.

#### **Renaming your attachment or changing the file format**

You can do this via the **Attachment** option on the scan to email home screen.

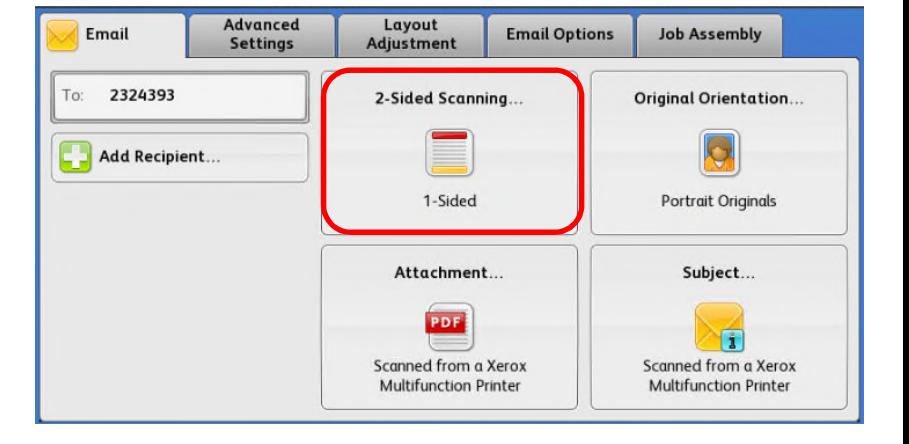

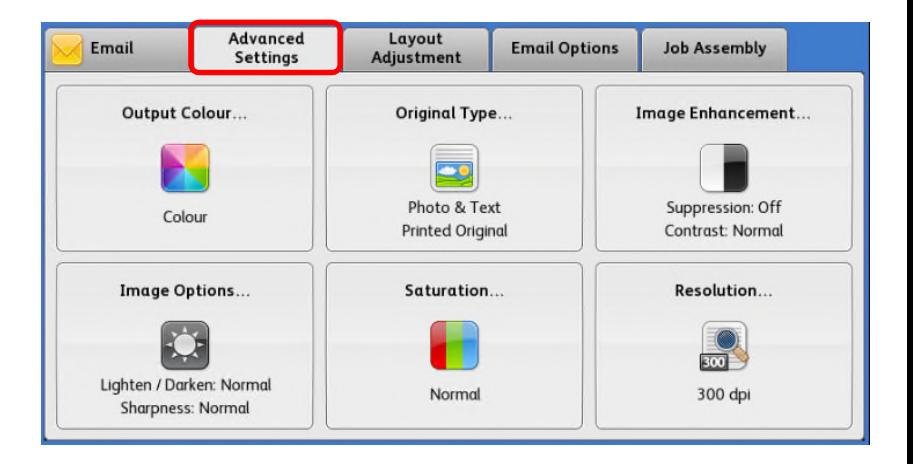

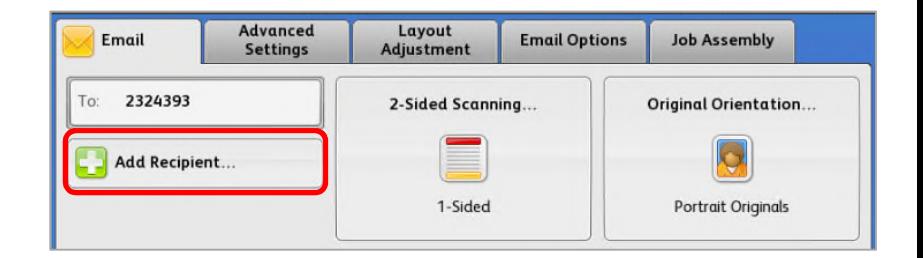

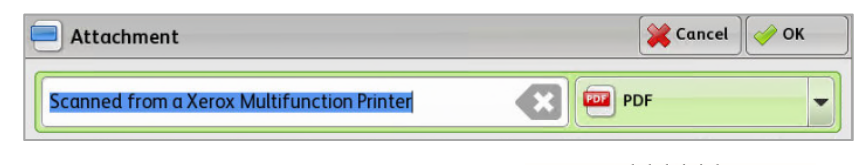

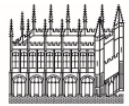

Document Delivery Services

02 September 2019 **https://www.bodleian.ox.ac.uk/using/copy/pcas**

Bodleian Libraries UNIVERSITY OF OXFORD